# 1 ВВЕДЕНИЕ

#### 1.1 УСИЛЕННАЯ КВАЛИФИЦИРОВАННАЯ ЭЛЕКТРОННАЯ ПОДПИСЬ

Усиленная квалифицированная электронная подпись (КЭП) получается в результате криптографического преобразования информации с использованием закрытого ключа электронной подписи, квалифицированный сертификат ключа проверки электронной подписи которого выдан аккредитованным удостоверяющим центром с применением сертифицированных ФСБ России средств криптографической защиты информации.

Усиленная квалифицированная электронная подпись, в соответствии с законодательством, является аналогом собственноручной подписи и может применяться во всех взаимоотношениях гражданско-правового характера. Данный вид электронной подписи применяется в рамках юридически значимого электронного документооборота.

Порядок получения и применения КЭП регламентирован Федеральным законом «Об электронной подписи» от 06.04.2011 N 63-ФЗ.

#### 1.2 ГДЕ МОЖНО ПОЛУЧИТЬ КЭП

Выдается КЭП только в аккредитованных Минцифры России удостоверяющих центрах (УЦ). В общем случае выбор УЦ зависит от заявителя на получение КЭП:

- физическим лицам в коммерческих УЦ;
- юридическим лицам и индивидуальным предпринимателям в УЦ ФНС;
- государственным и муниципальным учреждениям в УЦ Казначейства;
- банковским организациям в УЦ Центрального банка России.

Список аккредитованных удостоверяющих центров доступен<sup>1</sup> на сайте Минцифры России.

# 2 ПОДПИСАНИЕ ДОКУМЕНТОВ В ФОРМАТЕ PDF

### 2.1 ВНУТРЕННЯЯ КЭП

Электронную подпись внутри документа можно создать только в определенном приложении, например Microsoft Word или Acrobat Reader. В этом случае подпись генерируется как метаданные, но по желанию владельца можно создать на документе визуальное (видимое) поле с подписью.

Ниже будут рассмотрены инструменты для подписания PDF-документа квалифицированной электронной подписью в программе Adobe Acrobat Reader.

Для просмотра исходного документа не требуется специализированных криптографических средств.

 $\overline{a}$ <sup>1</sup> Список доступен по адрес[у https://digital.gov.ru/ru/activity/govservices/certification\\_authority/](https://digital.gov.ru/ru/activity/govservices/certification_authority/)

## 3 ПЛАГИН КРИПТОПРО PDF ДЛЯ ПРОГРАММЫ ADOBE ACROBAT READER

PDF-документ можно подписать внутренней КЭП в программе Adobe Acrobat Reader<sup>2</sup>, доступной для бесплатной загрузки и использования, с помощью плагина КриптоПро  ${\rm PDF}^3.$ 

### ВНИМАНИЕ!

Плагин КриптоПро PDF является 32-битным приложением, поэтому для работы с ним необходимо использовать только 32-битные версии приложений компании Adobe (Acrobat Reader DC, Adobe Acrobat DC).

### 3.1 ПОРЯДОК УСТАНОВКИ И ПЕРВОНАЧАЛЬНОЙ НАСТРОЙКИ ПЛАГИНА КРИПТОПРО PDF

1. Скачиваем актуальную версию КриптоПро PDF с сайта производителя – файл cppdfSetup.exe.

#### ВНИМАНИЕ!

Для корректной работы плагина «КриптоПро PDF» должно быть установлено средство криптографической защиты информации КриптоПро CSP версии 4 или выше. [Подроб](#page-10-0)[нее как установить КриптоПро CSP >>](#page-10-0)

#### ВНИМАНИЕ!

 $\overline{a}$ 

Плагин КриптоПро PDF при использовании в сочетании с Adobe Acrobat Reader может использоваться бесплатно<sup>4</sup>.

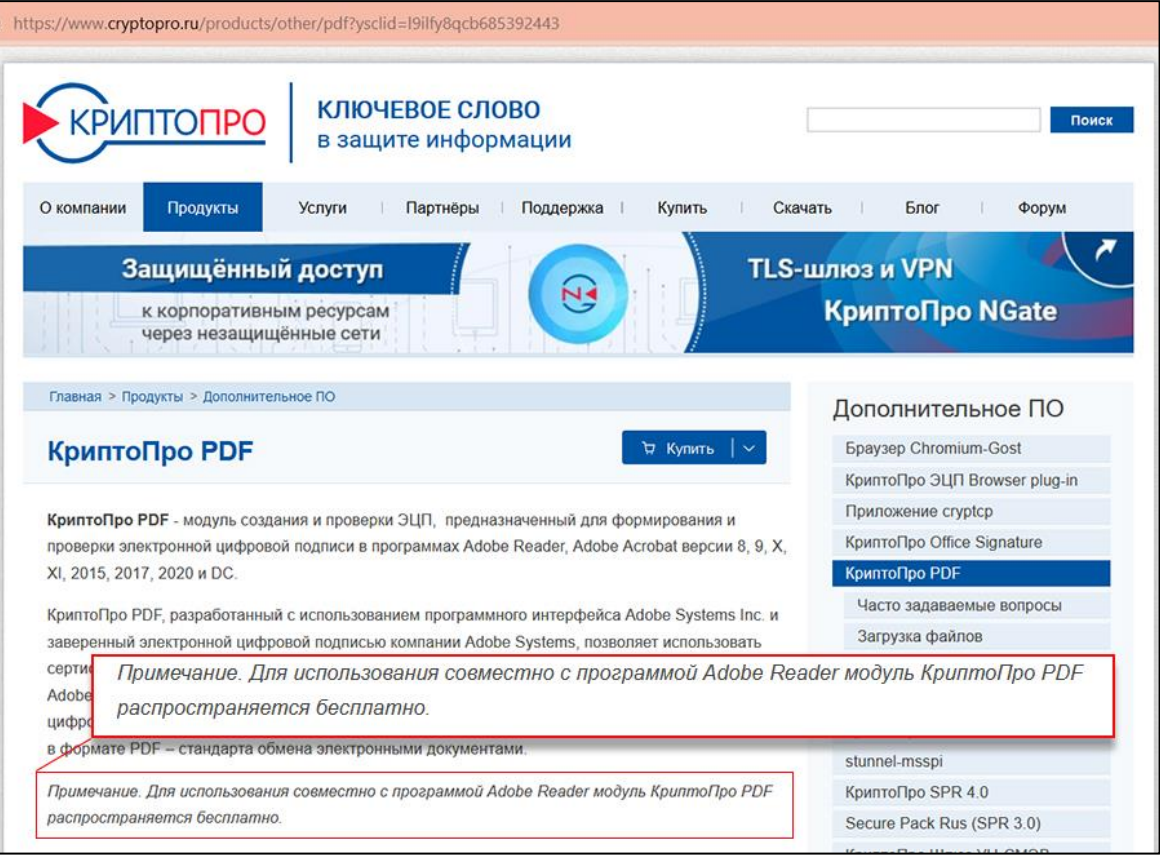

<sup>2</sup> Ссылка для скачивания Adobe Acrobat Reader<https://get.adobe.com/ru/reader/>

<sup>3</sup> Ссылка для скачивания плагина КриптоПро PDF<https://www.cryptopro.ru/products/other/pdf/downloads>

<sup>4</sup> Ссылка на сайт производителя<https://www.cryptopro.ru/products/other/pdf?ysclid=l9ilfy8qcb685392443>

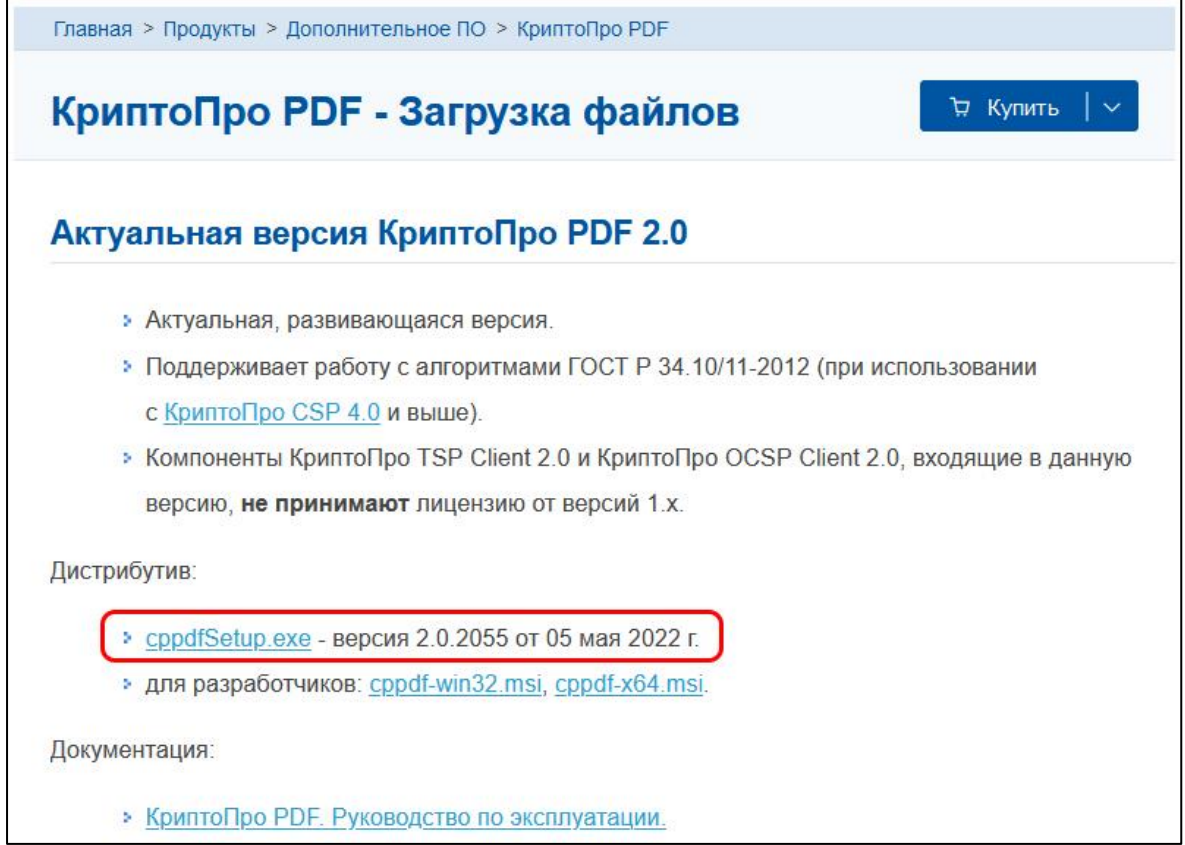

- 2. Запускаем установочный файл и производим установку приложения с параметрами, заданными по умолчанию.
- 3. Запускаем программу Adobe Acrobat Reader и делаем первоначальную настройку для работы с плагином КриптоПро PDF:

а) в меню программы Adobe Acrobat Reader выбираем пункт «Редактирование» - «Установки».

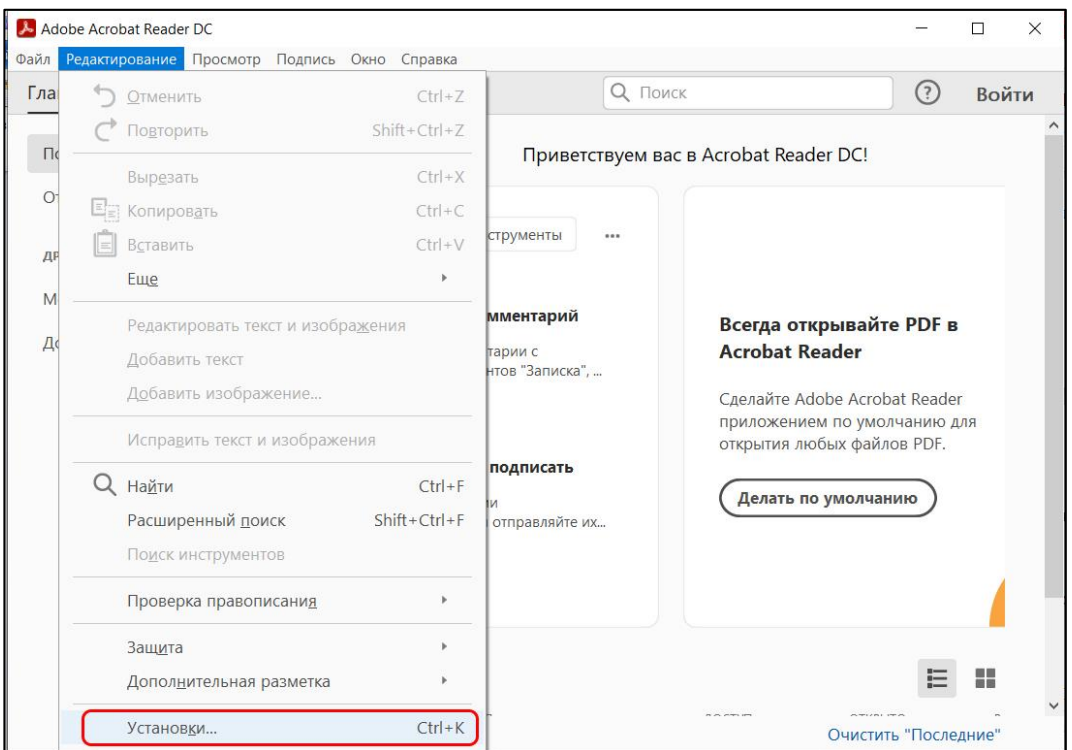

б) в окне «Установки» выбираем пункт «Подписи» и в блоке «Создание и оформление» нажимаем кнопку «Подробнее…».

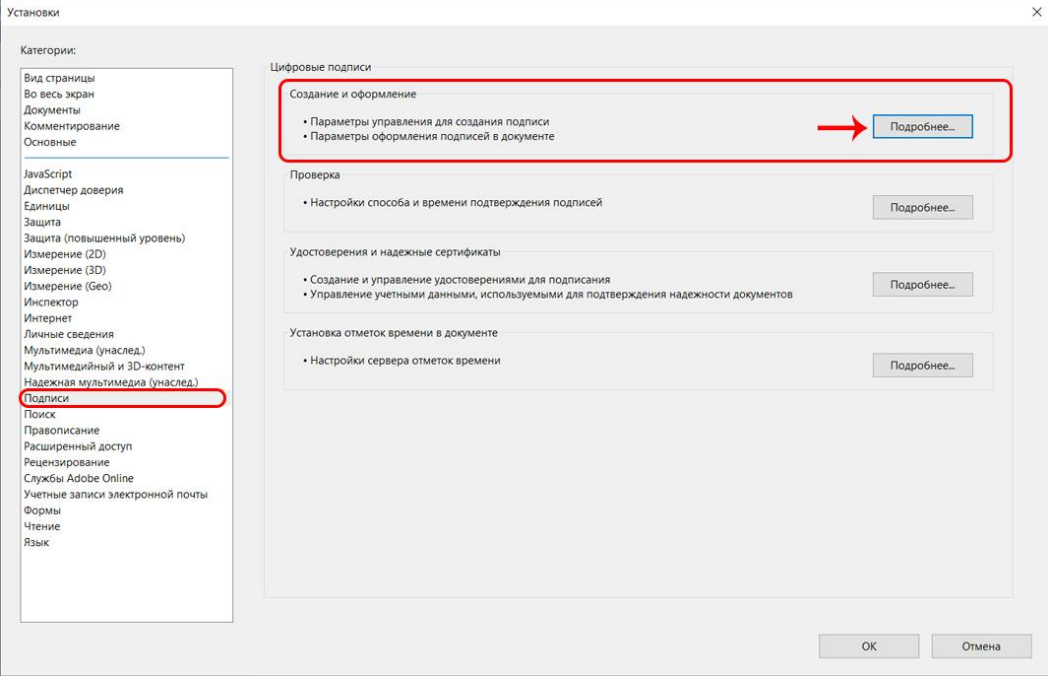

в) в поле «Метод подписания по умолчанию» выбираем значение «КриптоПро PDF».

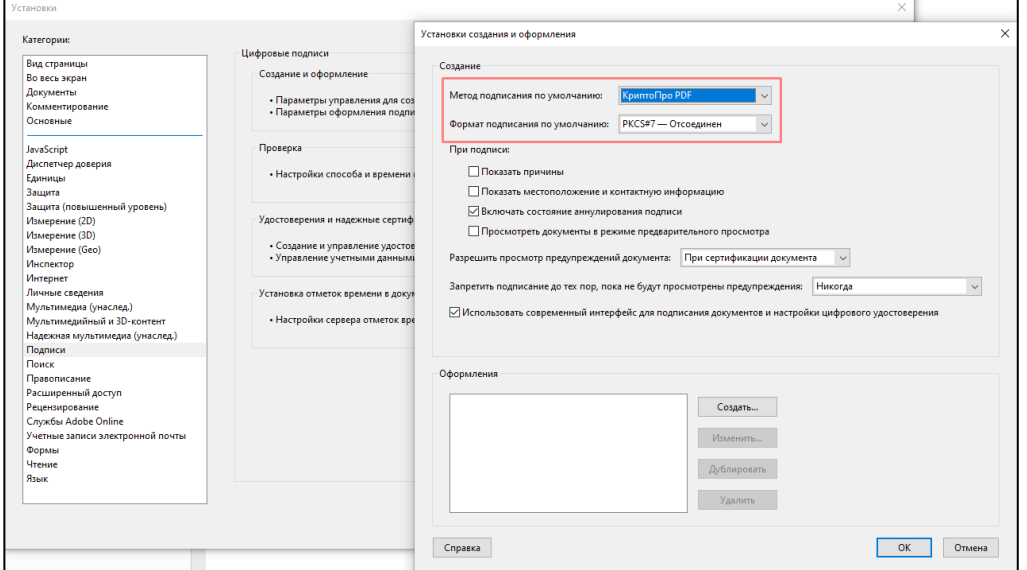

г) в блоке «Удостоверения и надежные сертификаты» нажимаем на кнопку «Подробнее…» и проверяем, доступны ли необходимые сертификаты.

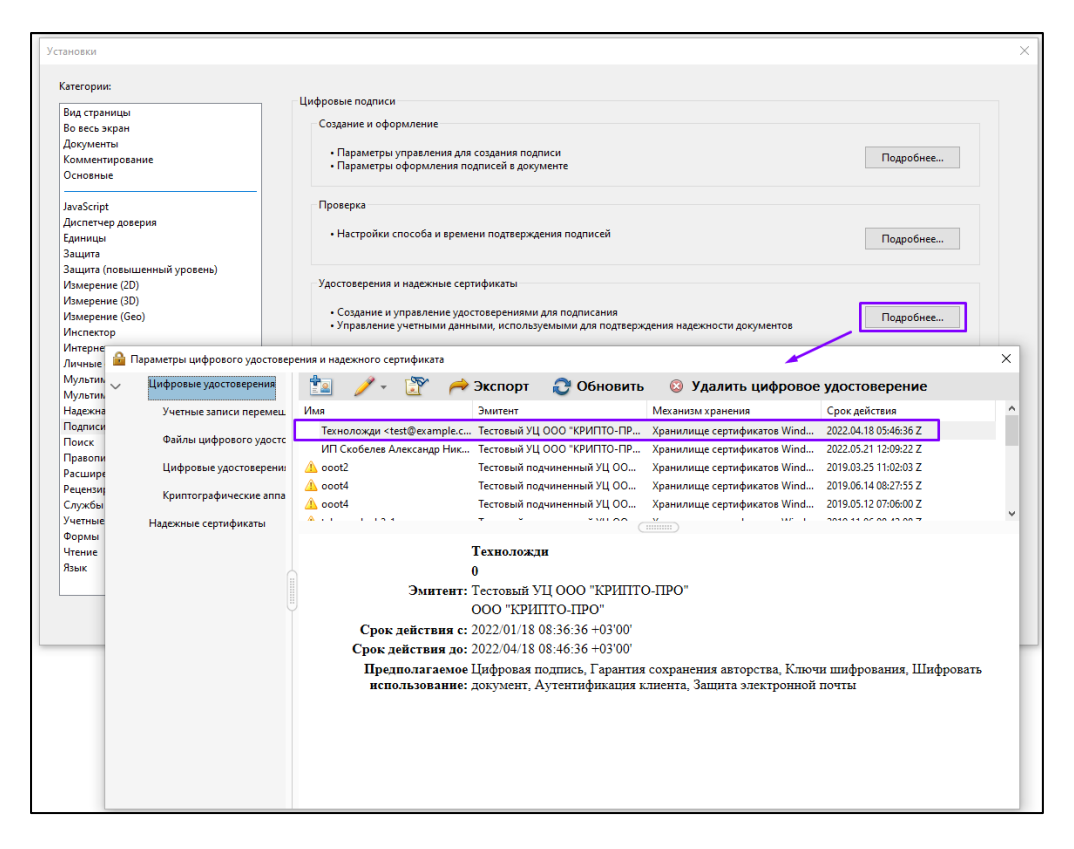

- 3.2 ПОРЯДОК ПОДПИСАНИЯ PDF-ДОКУМЕНТА
	- 1. Открываем документ, который нужно подписать КЭП в Adobe Acrobat Reader.

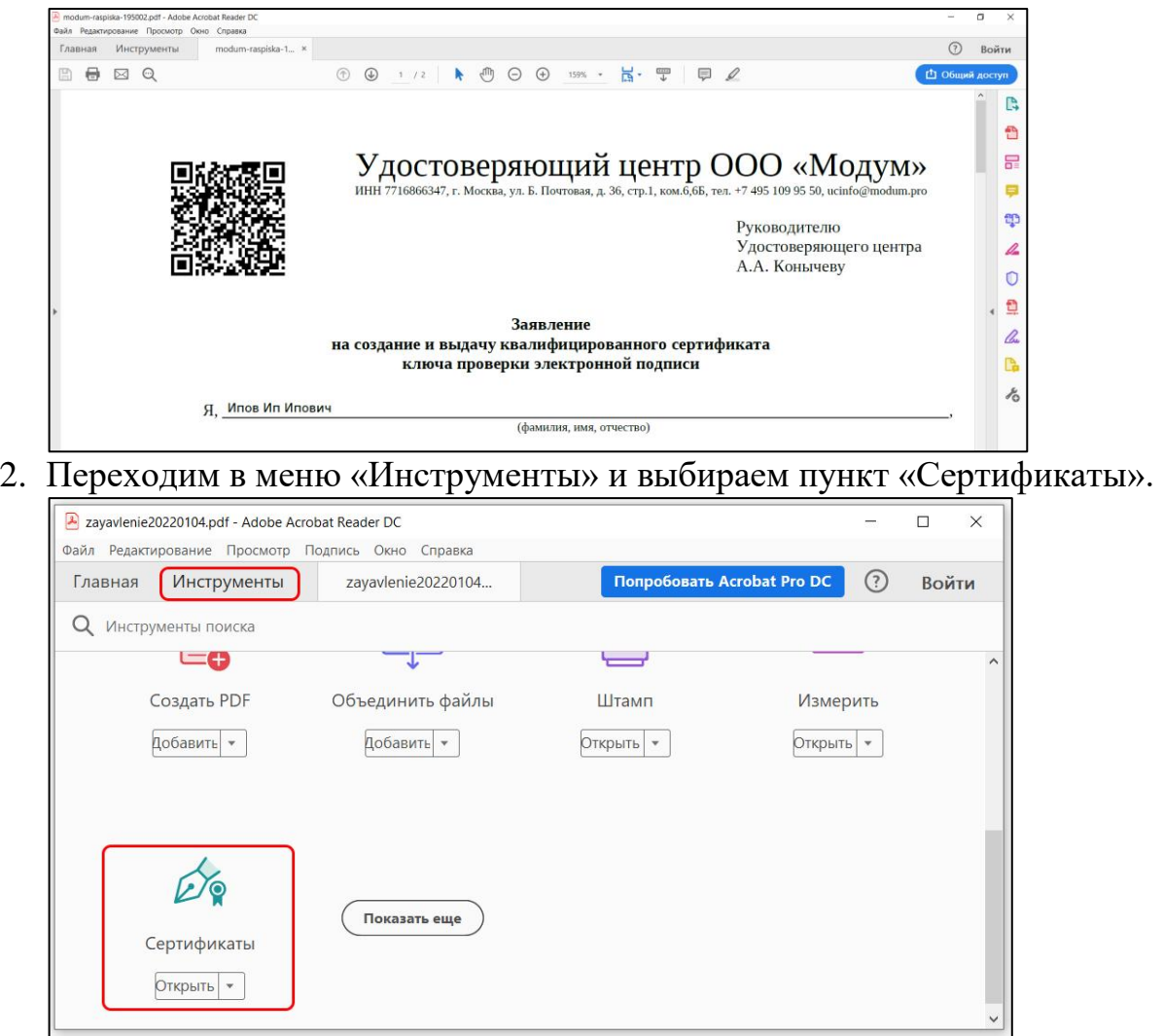

3. Нажимаем пункт «Поставить цифровую подпись» и выделяем в документе область, в которую будет помещена ЭП.

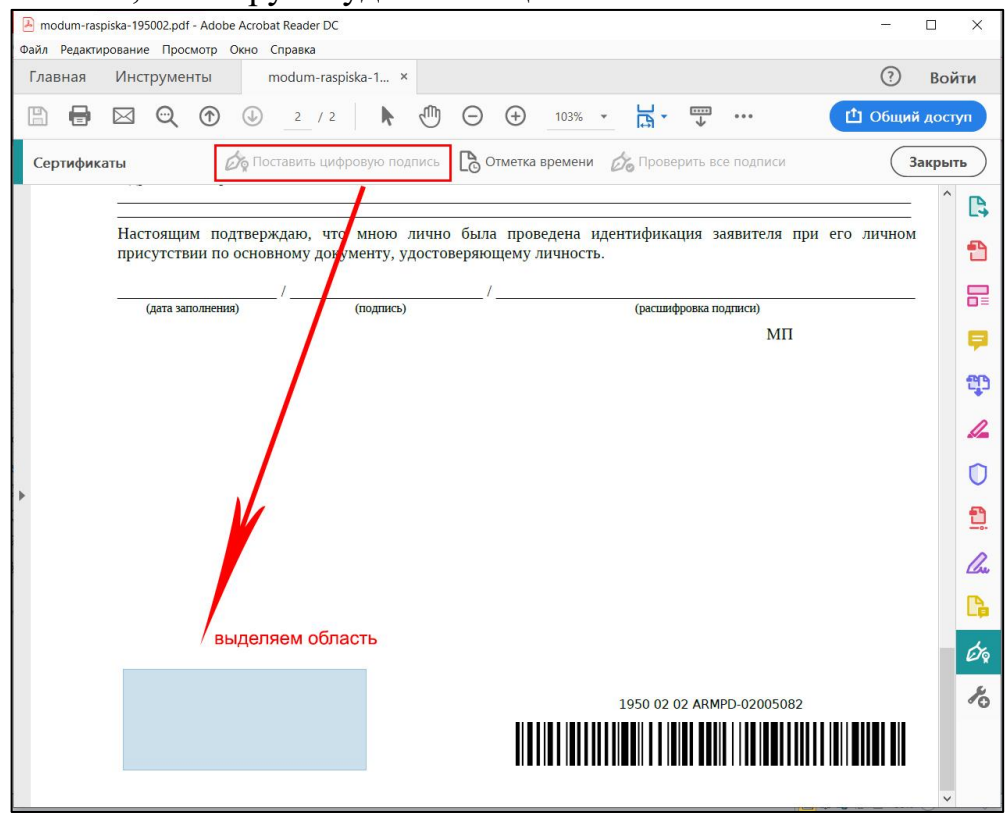

4. Выбираем сертификат и нажимаем кнопку «Продолжить».

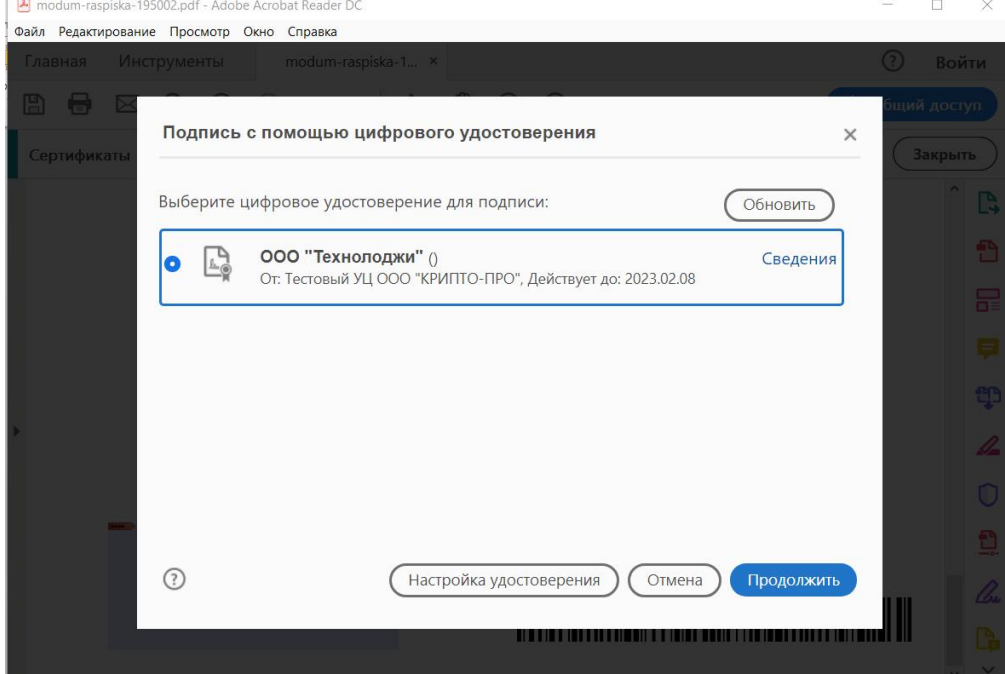

5. Выбираем шаблон оформления штампа об электронной подписи. Можно оставить по умолчанию или создать новый. Нажимаем кнопку «Подписать».

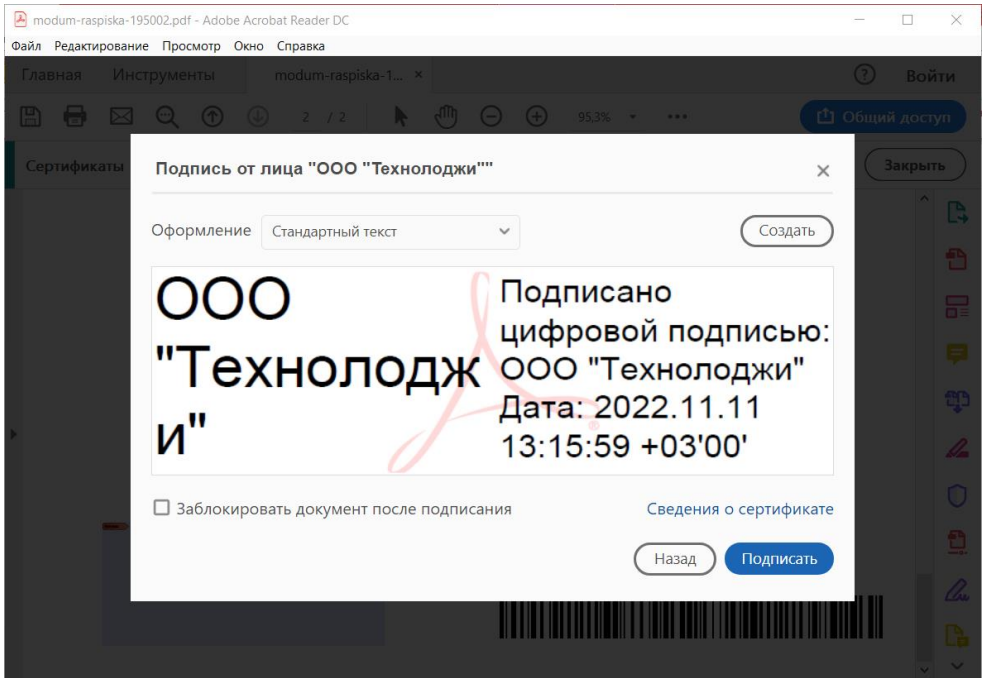

6. Сохраняем подписанный КЭП документ в необходимом каталоге. Рекомендуем изменить название подписанного документа, например, добавить к исходному названию отметку «\_sign», как показано на рисунке ниже.

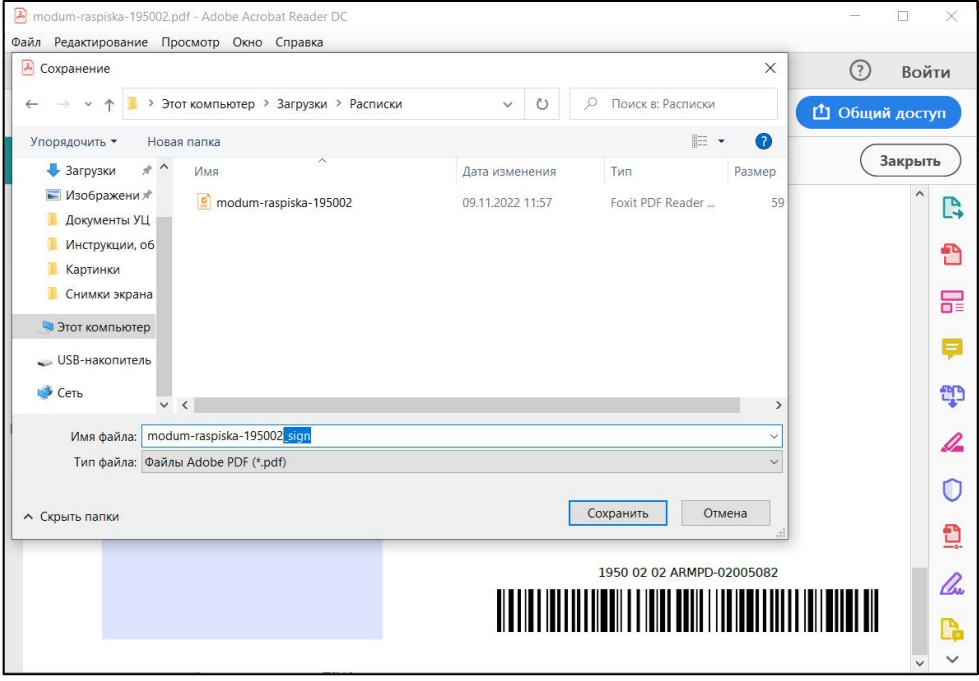

После сохранения у вас останется исходный документ в неизменном виде (например, modum-raspiska-195002.pdf) и подписанный КЭП документ (например, modum-raspiska-195002\_sign.pdf). Таким образом будет удобно различать между собой файлы, и при возникновении проблем с подписанным документом останется возможность использовать исходный документ для повторного подписания КЭП.

7. Открываем подписанный документ и проверяем КЭП, нажав на область с подписью.

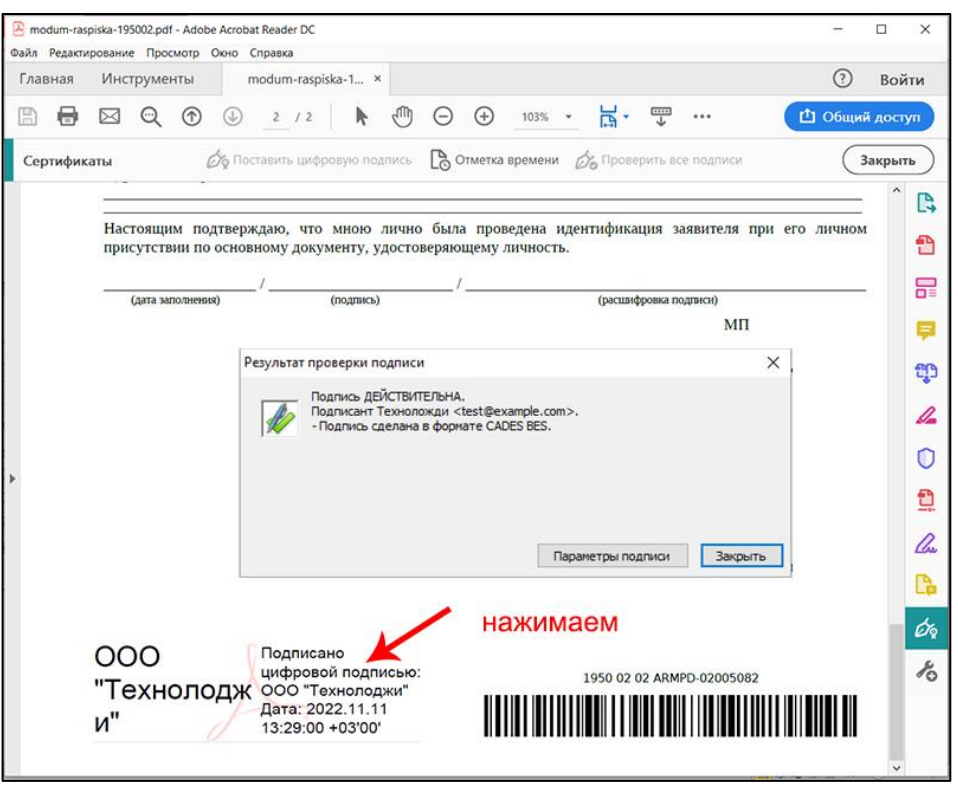

# 4 ЧАСТЫЕ ПРОБЛЕМЫ

#### 4.1 ПРОВЕРКА ВЕРСИИ ADOBE ACROBAT READER

Плагин КриптоПро PDF работает только с 32-битной версией Adobe Acrobat Reader. Версия программы Adobe Acrobat Reader может быть указана в заголовке окна программы:

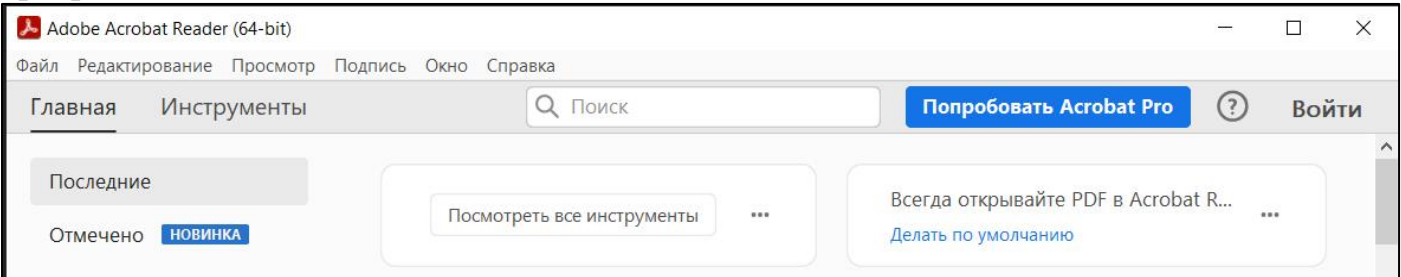

Также посмотреть информацию о версии программы можно в меню «Справка» пункт «Подробнее об Adobe Acrobat Reader…»:

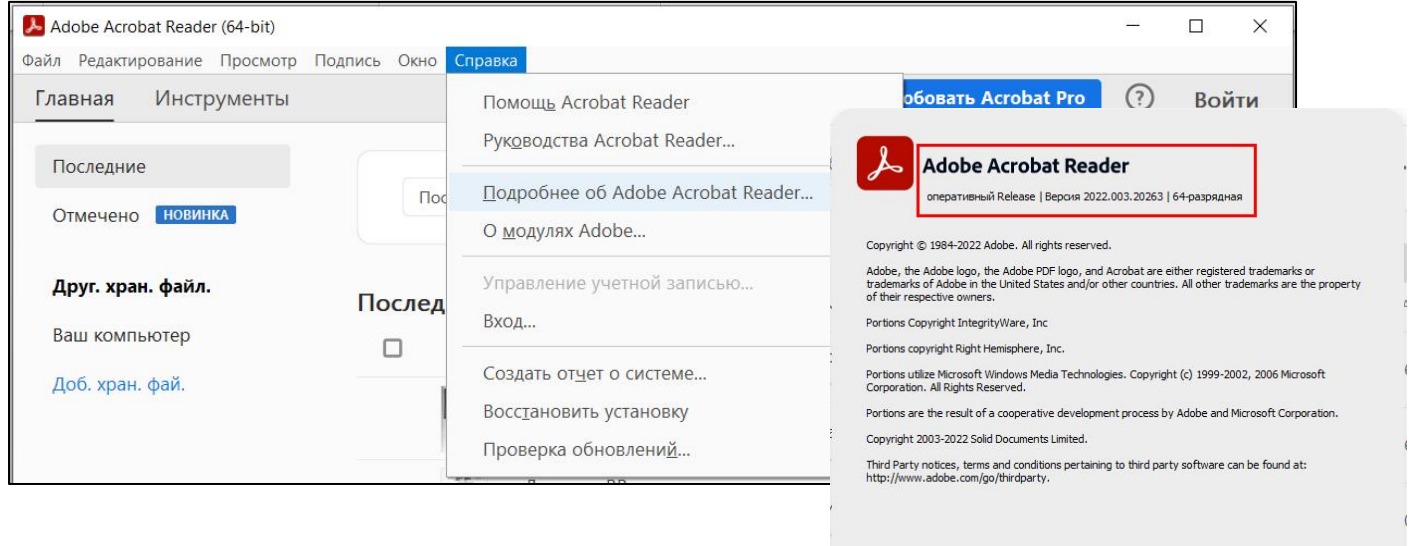

**A** Adobe

Если на компьютере установлена 64-битная версия программы Adobe Acrobat Reader, плагин КриптоПро PDF установится без ошибок, но при этом в настройках программы Adobe Acrobat Reader не появится возможность выбора метода подписания с помощью плагина КриптоПро PDF.

В таком случае необходимо удалить программу Adobe Acrobat Reader (64-bit) через стандартные компоненты Windows, после чего загрузить и установить на компьютер 32-битную версию программы.

4.2 УДАЛЕНИЕ ADOBE ACROBAT READER (64-BIT) И УСТАНОВКА ADOBE ACROBAT READER (32-BIT)

Удалить программу Adobe Acrobat Reader (64-bit) можно стандартным для операционной системы Windows способом. В зависимости от установленной операционной системы методы будут различаться.

Для Windows 10: нажимаем правой кнопкой мышки на меню Пуск и переходим в раздел «Параметры». В появившемся окне компонента «Параметры» выбираем пункт «Приложения». Откроется окно «Приложения и возможности».

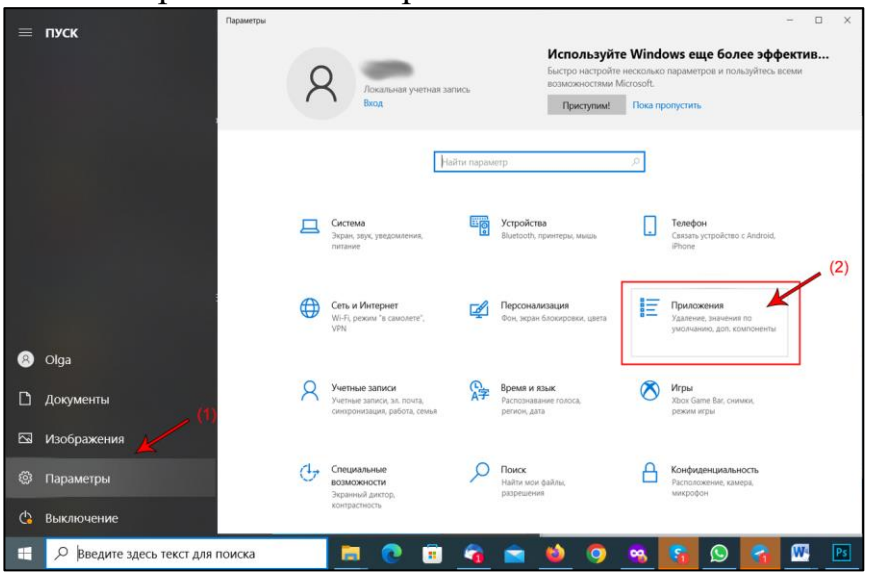

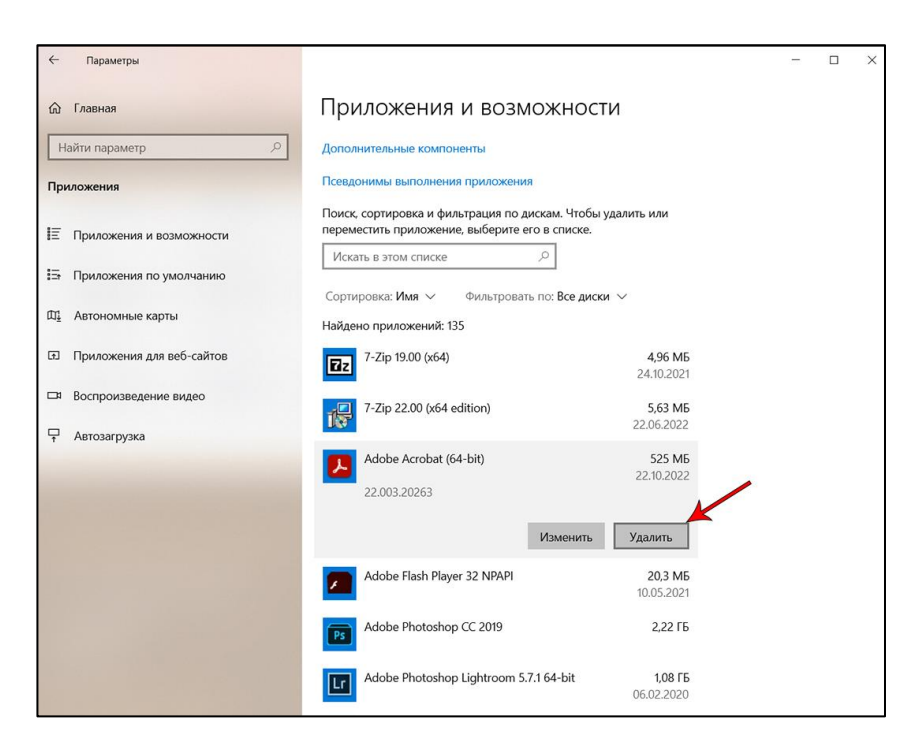

В списке программ находим программу Adobe Acrobat Reader (64-bit) и удаляем ее.

Далее переходим по ссылке для скачивания Adobe Acrobat Reader [https://get.adobe.com/ru/reader/.](https://get.adobe.com/ru/reader/) Нажимаем на надпись «Другие варианты загрузки» в нижней части экрана.

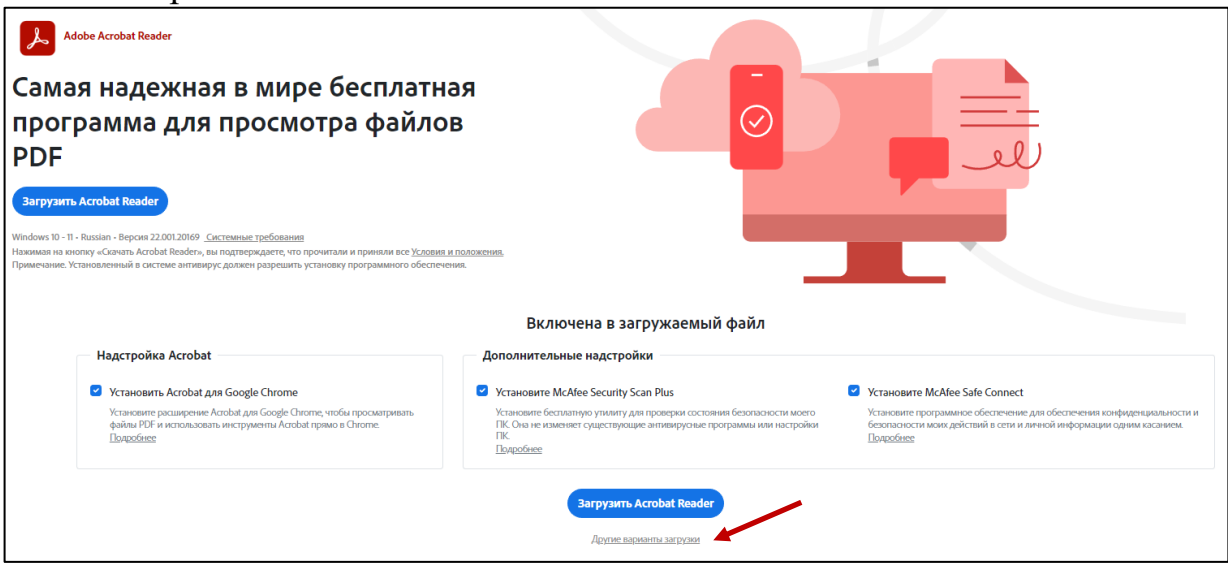

В появившемся окне выбираем версию операционной системы, язык и версию программы 2019.008.20071, а также снимаем галочки с трех полей в правой части формы.

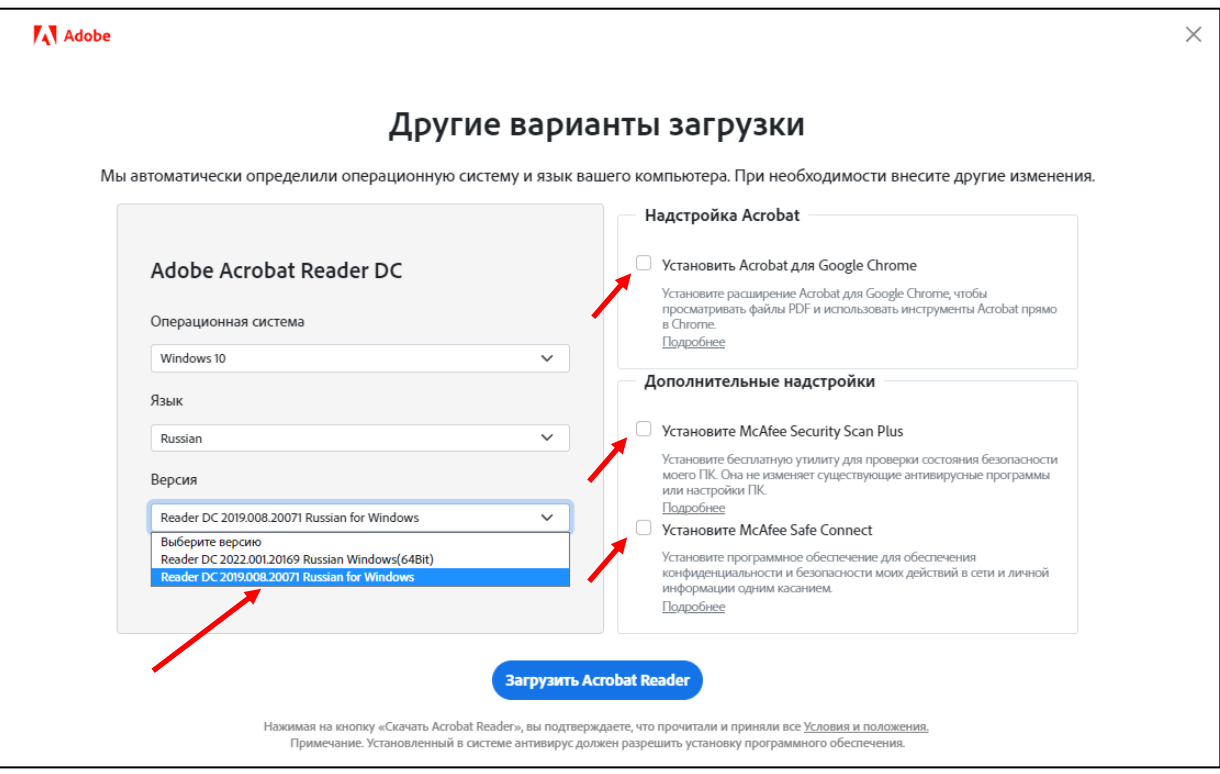

Скачиваем 32-битную версию Adobe Acrobat Reader по кнопке «Загрузить Acrobat Reader». Из папки для загрузок запускаем скачанный файл для установки программы.

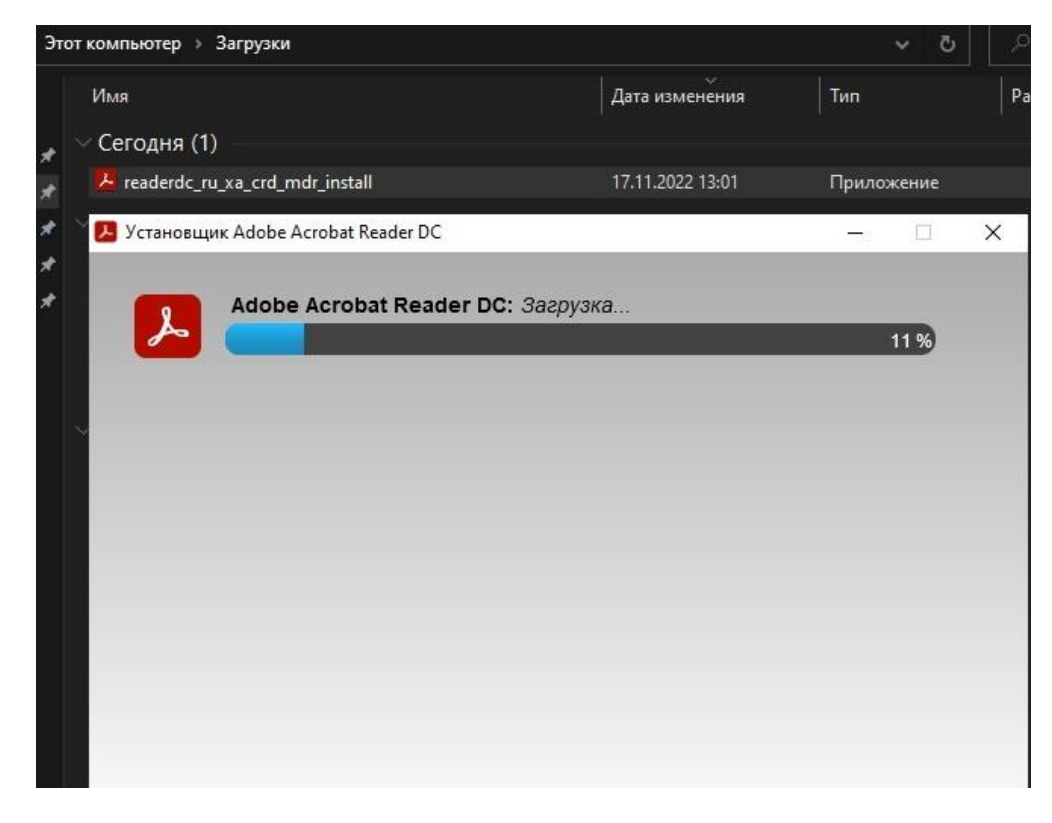

#### 4.3 ПРОВЕРКА НАЛИЧИЯ КРИПТОПРОВАЙДЕРА

Для корректной работы плагина «КриптоПро PDF» должно быть установлено средство криптографической защиты информации КриптоПро CSP версии 3.6 или выше. [Подробнее как установить КриптоПро CSP](#page-10-0) >>

Для проверки версии криптопровайдера КриптоПро CSP: набираем в строке поиска «Крипто». В появившемся окне вбираем пункт меню «Открыть» КриптоПро CSP. В открывшемся окне на вкладке «Общие» указана версия криптопровайдера.

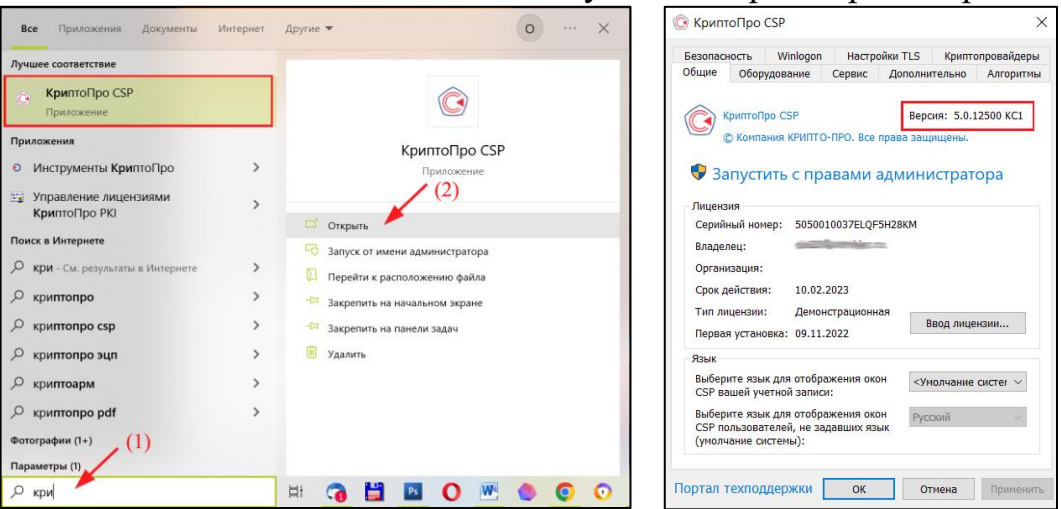

Список установленных провайдеров можно посмотреть на вкладке «Криптопровайдеры».

### <span id="page-10-0"></span>4.4 УСТАНОВКА КРИПТОПРОВАЙДЕРА КРИПТОПРО CSP

Скачать дистрибутив криптопровайдера КриптоПро CSP можно с официального сайта по ссылке: [https://www.cryptopro.ru/products/csp.](https://www.cryptopro.ru/products/csp)

Каждый новый пользователь может получить бесплатную ознакомительную версию программы с полнофункциональной лицензией на 90 дней. По истечении этого периода нужно будет приобрести платную лицензию.

Уточнить стоимость лицензии можно перейдя по ссылке [https://www.cryptopro.ru/order/](https://www.cryptopro.ru/order/?online=true) и нажав на кнопку нужного раздела.

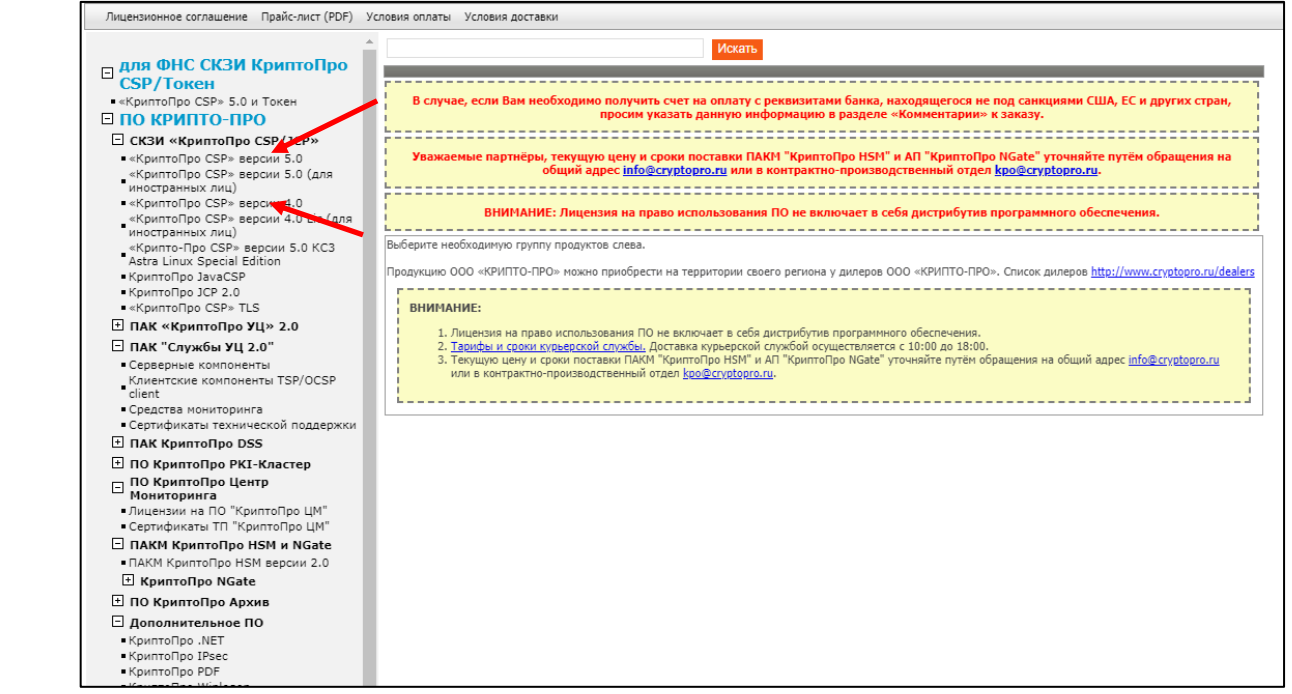

Чтобы скачать КриптоПро CSP, нажимаем на кнопку «Скачать КриптоПро CSP» на главной странице сайта и заполняем появившуюся форму.

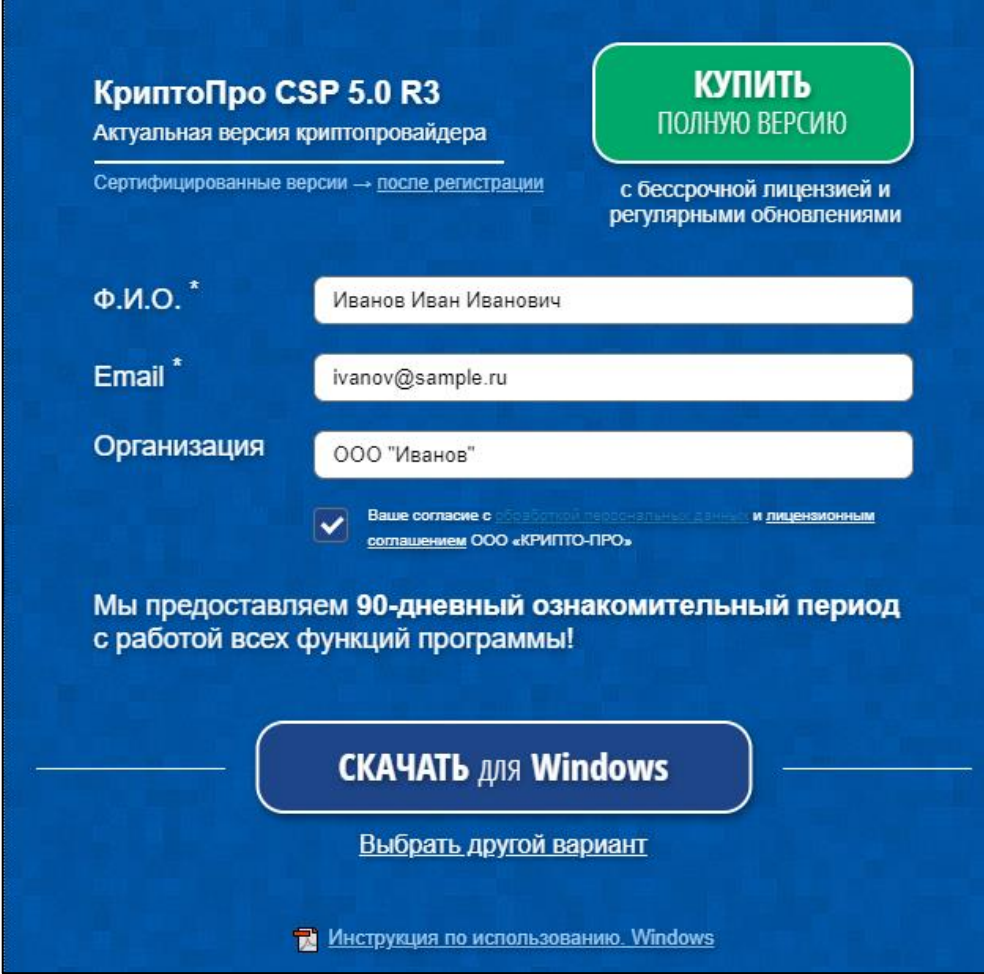

Далее нажимаем на кнопку «Скачать для Windows» и запускаем установщик из папки «Загрузки» на компьютере. Программа запросит подтверждение. Нажимаем на кнопку «да».

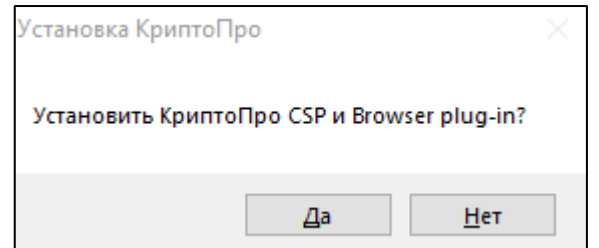

После установки появится следующее сообщение. Нажимаем на кнопку «ОК».

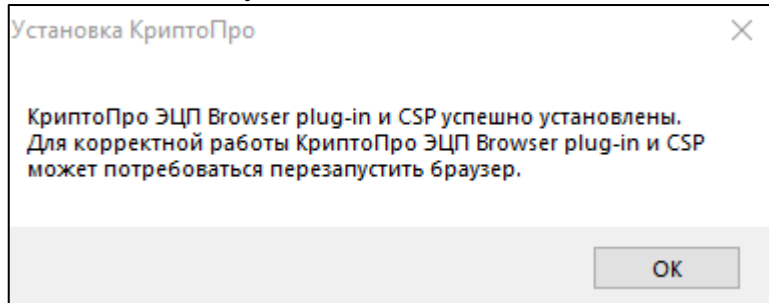